## PROCÉDURE pour accéder à Synchro et approuver une dépense

- 1- Connectez-vous au VPN : [https://vpn.umontreal.ca/dana-na/auth/url\\_default/welcome.cgi](https://vpn.umontreal.ca/dana-na/auth/url_default/welcome.cgi)
- 2- Cliquez sur le lien « Libre-service Synchro »

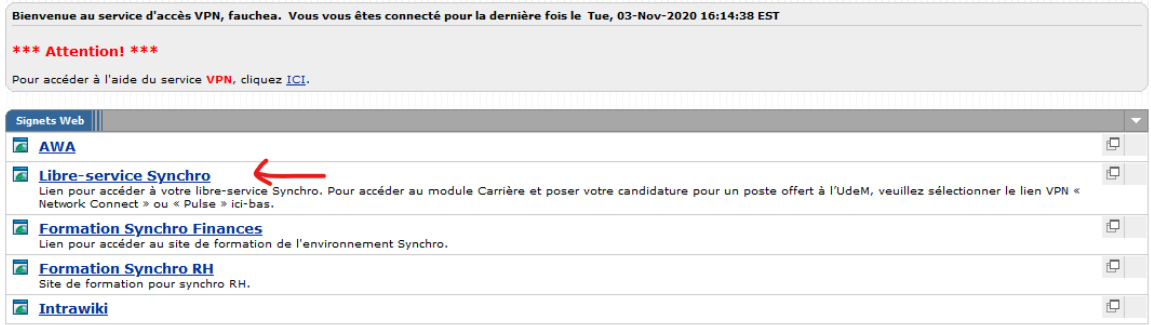

3- Une fois connecté dans Synchro, utilisez le menu déroulant en haut au centre pour choisir « Finances »

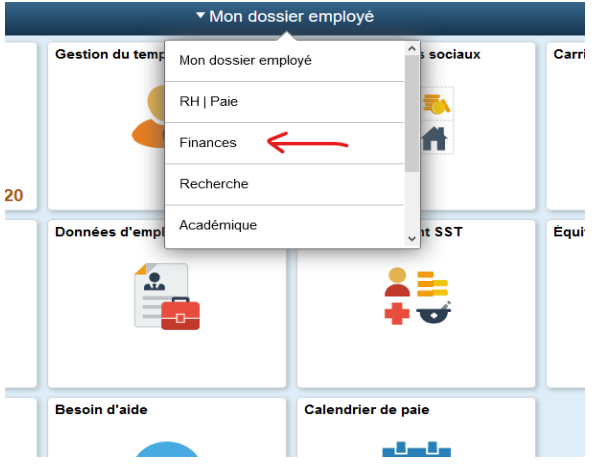

4- Sélectionnez ensuite la case « UM Compte de dépenses »

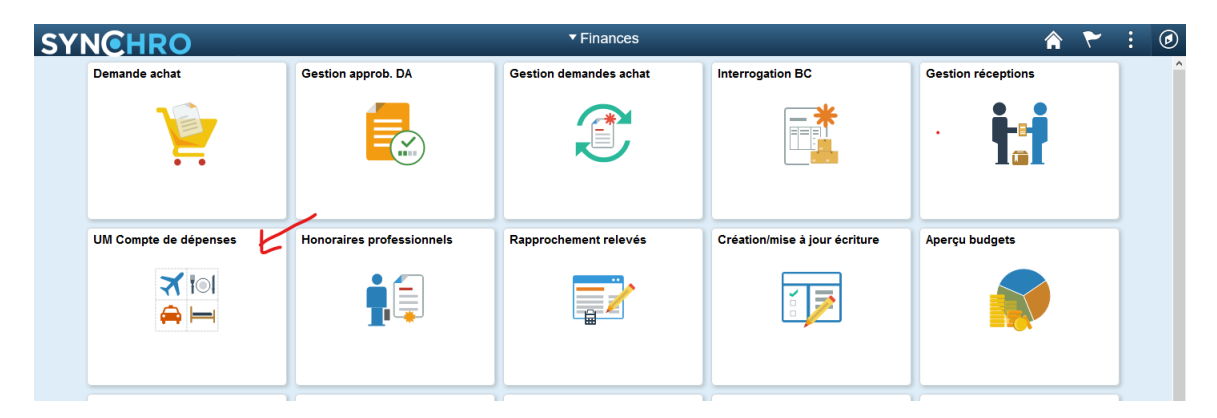

5- Dans l'encadré « Pièce », indiquez le numéro reçu par courriel commençant par D ou par S. Puis, cliquez sur « Rechercher »

## Comptes de dépenses

 $\sim$ 

Entrez des données et cliquez sur Rechercher. Laissez les champs vides pour faire tout

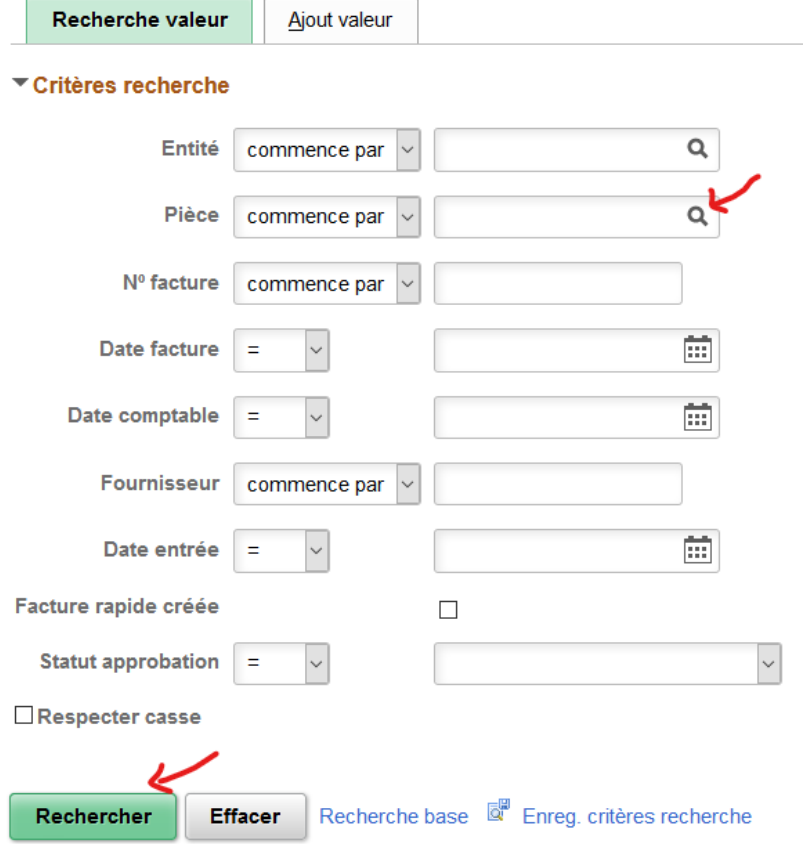

6- Il ne vous reste plus qu'à cliquer sur Approuver, tout au bas de la demande de remboursement.